# CLEAN ENERGY<br>INVESTMENT<br>ACCELERATOR

#### *Sector Wide Advancement Toolkit 2 Attachment: PVWattsTool User Walkthrough*

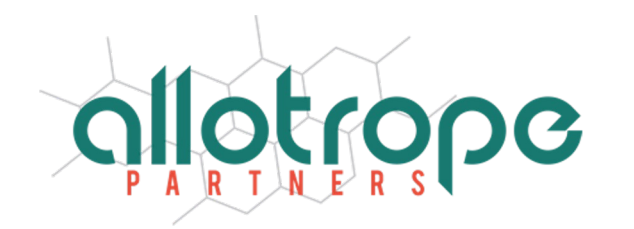

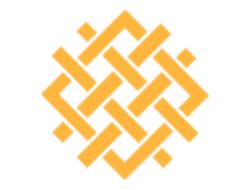

WORLD **RESOURCES INSTITUTE** 

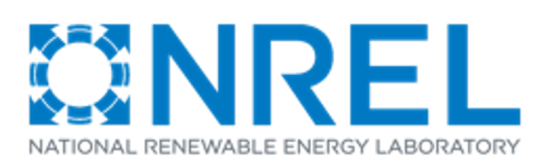

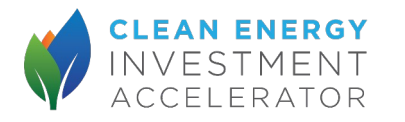

# **Overview of Steps**

- 1. Go to PVWatts Website
- 2. Enter geographic coordinates of site
- 3. Check that solar resource data is relatively close to the site
- 4. Enter PV characteristics
- 5. Record monthly and annual PV system ouput projections

## 1. Go to PVWatts Website

#### Go to https://pvwatts.nrel.gov/index.php

#### **PVWatts® Calculator**

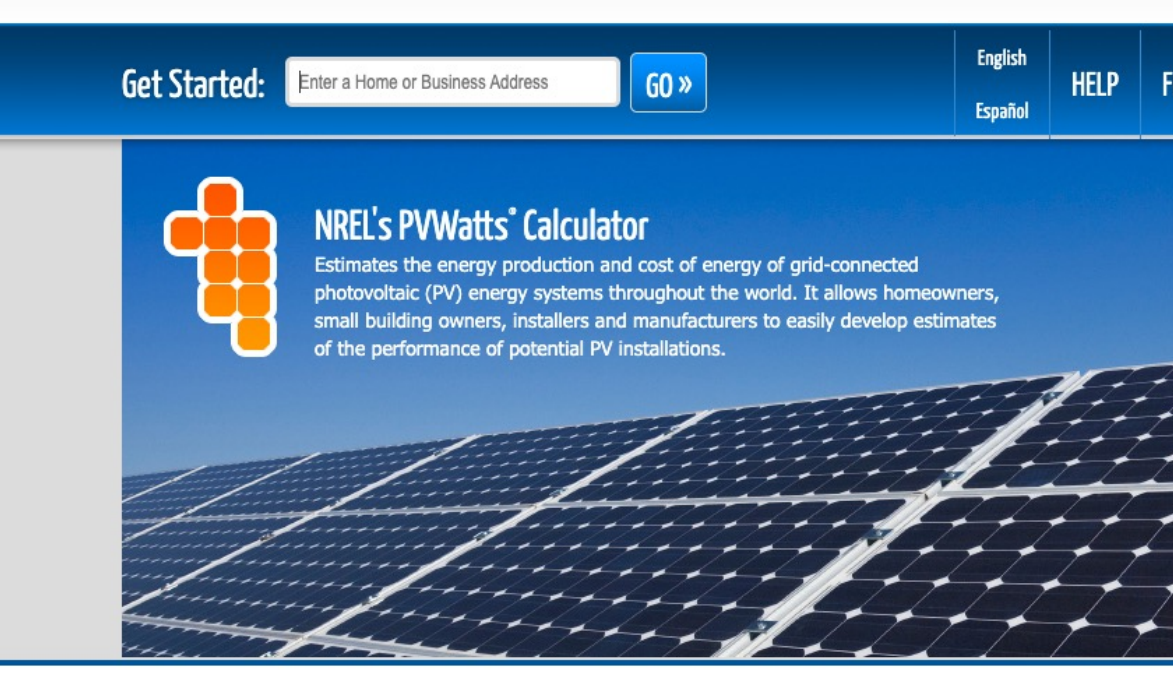

NREL is a national laboratory of the U.S. Department of Energy, Office of Energy Efficiency and Renewable Operated by the Alliance for Sustainable Energy, LLC.

PVWatts® is a registered trademark by Alliance for Sustainable Energy, LLC in Golden, CO, 8040 Version 6.2.4

Need Help? | Security & Privacy | Disclaimer | NREL Home

### 2. Enter address of site

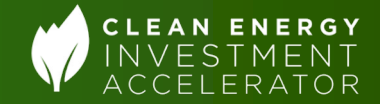

#### Enter address into address bar at top, then click "Go"

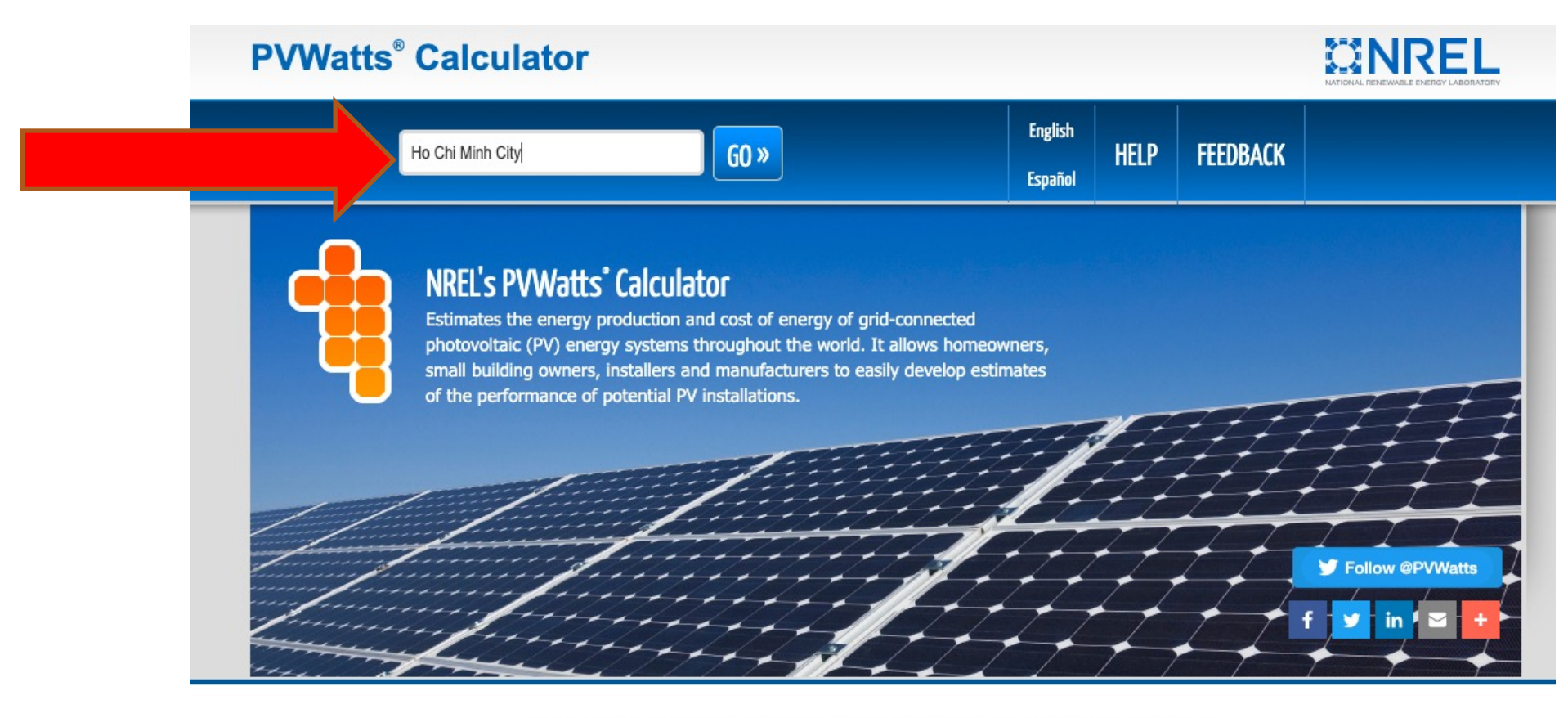

NDFI ic a national laboratory of the IIC Denartment of Fneroy Office of Fneroy Efficiency and Denewable Fnero

# 3. Check that solar resource data is relatively close to the site

- Check that the solar resource data is not too far from the site (left arrow).
- Then click the orange arrow (right arrow) to enter the PV system info

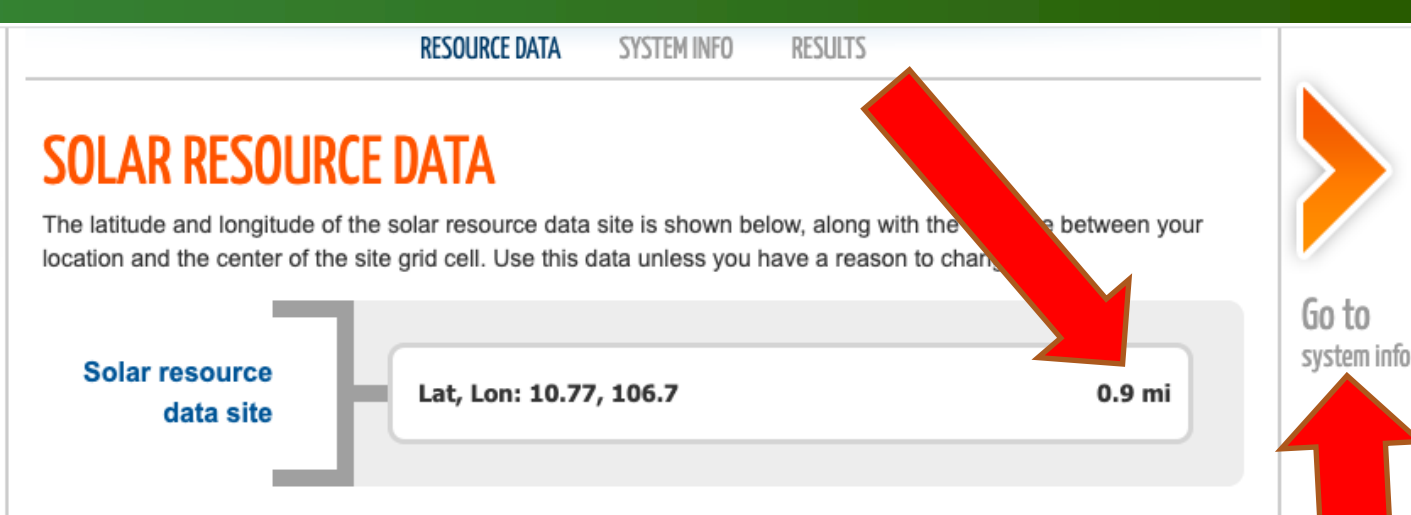

#### **Resource Data Map**

The blue rectangle on the map indicates the NREL NSRDB grid cell for your location. If your location is outside the NSRDB area, the map shows a pin for the nearest avaliable NREL international data site instead of a rectangle. If you want to use data for a different NSRDB grid cell, double-click the map to move the rectangle. Dragging the rectangle will not move it. Use the Legacy Data Options check boxes to show pins for legacy data sites. Click a legacy data pin to use legacy data instead of the recommended NSRDB data. See Help for details.

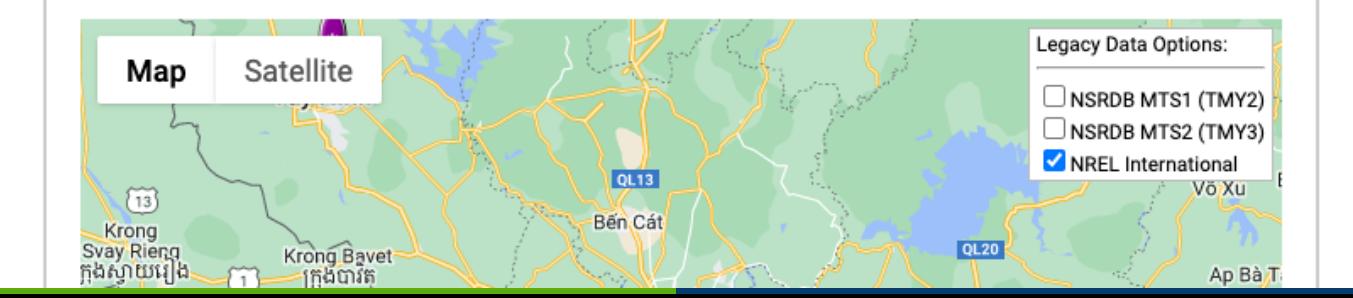

# 4. Enter PV characteristics

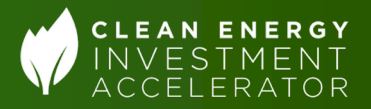

tlırəan

- Enter information or select options for the PV system info (left 9 arrows)
- Ignore the "Retail" Electricity Rate" section for the purposes of the technical analysis
- Click orange arrow to view results (right arrow)

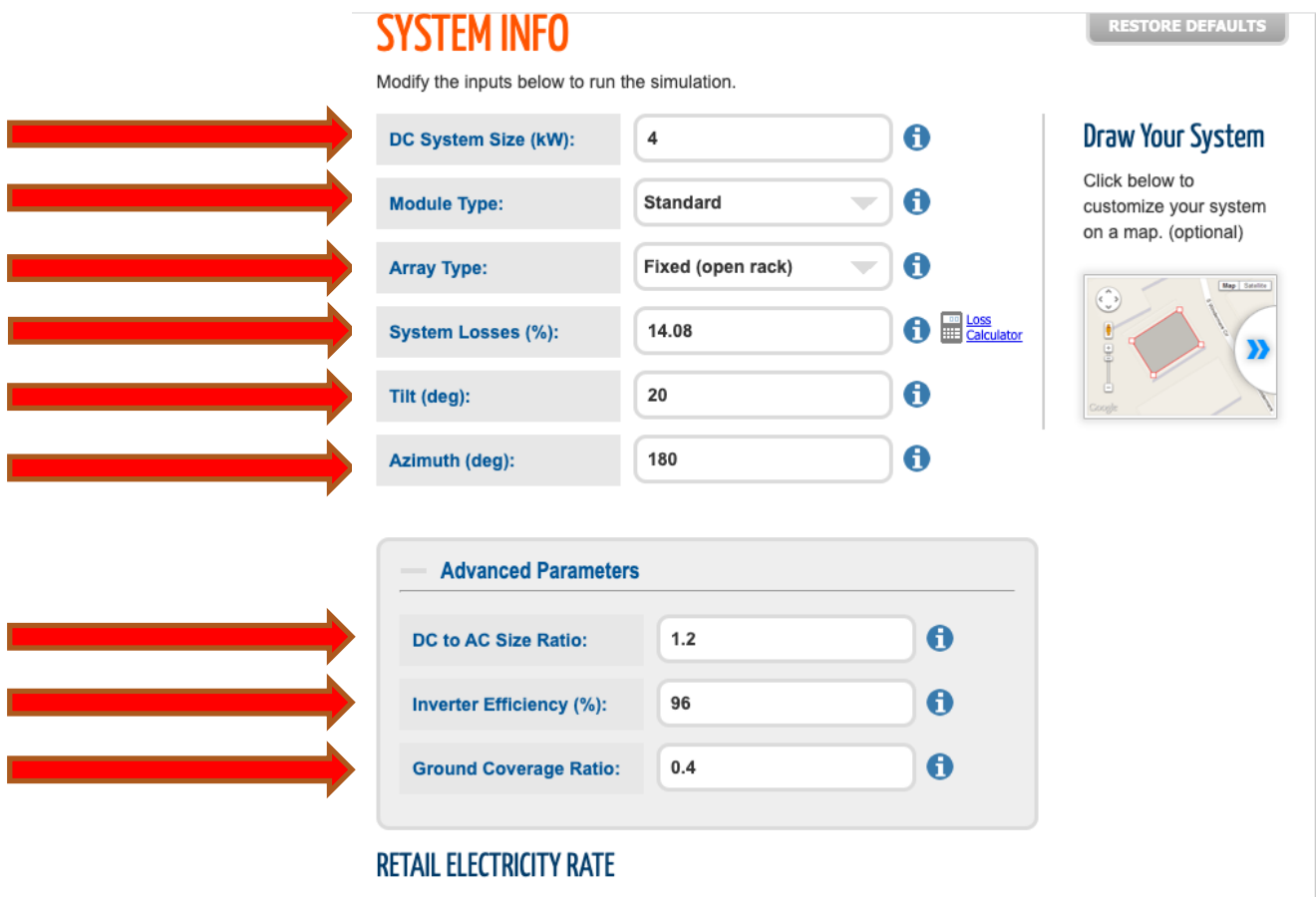

To automatically download an average annual retail electricity rate for your location, choose a rate type (residential or commercial). You can change the rate to use a different value by typing a different number

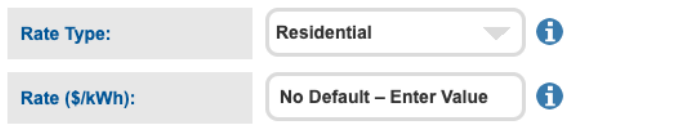

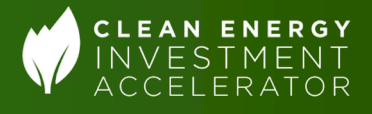

# 5. Record monthly and annual PV system ouput projections

- Record monthly PV system output in column under "AC Energy" (top arrow).
- Record annual PV system output at the bottom (bottom arrow).

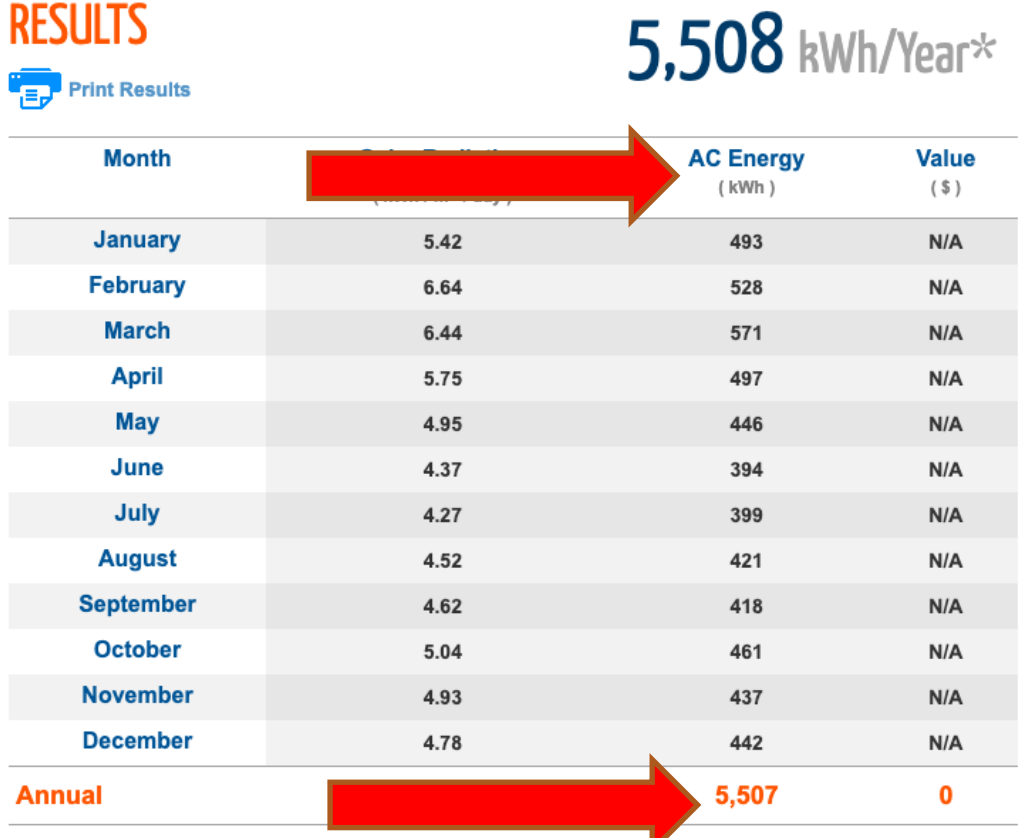

# Congratulations!

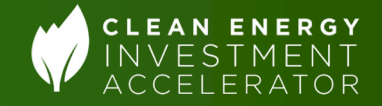

• Users now have both the annual and monthly PV outputs from PVWatts!